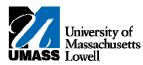

## **SiS** - Downloading the Grade Roster

- 1. The Faculty Center allows you access to your schedule, class roster and grade roster.
- 2. Click the Collapse Menu button.
- **3.** Use the **My Schedule** page to access instructor-related transactions and to view teaching schedules. You see only those terms for which you are assigned as the instructor.
- 4. To view a different term, click the **change term** button. For this example, retain the **2011 Spring** term.
- 5. Click the Grade Roster button for the class you want to download.
- 6. Use the **Grade Roster** page to enter or view grades and update the roster's approval status. You have the option to download the grade roster to Excel.
- 7. To download the grade roster, press the **[Ctrl]** key and click the **Download** link.
- **Note:** Depending on your browser settings, you may be able to simply click the **Download** link.
- 8. Click the Open button.

9. The grade roster opens in a new window in Excel.

Click the **Maximize** button.

- **10.** To save the file, save as a MS Office Excel workbook with a new name.
- **11.** To close the file, click the **Close** button.
- **12.** The **Class Roster** page redisplays.
- **13.** To return to the **Faculty Center**, click the **Faculty Center** link.
- 14. Congratulations! You have successfully downloaded the Grade Roster. End of Procedure.